## Quizzes in Canvas

Session 3

## **Objectives**

#### **1. Before the test**

- Create and edit a test
- Setting up accommodations

### **2. During the test**

Moderating a test in progress

#### **3. After the test**

- Grading and providing feedback on a test
- Edit/regrade questions
- Test statistics
- Student's perspective

## What Will I Need?

□ Completed last week's training (optional) □ Logged into Blackboard (optional) □ Logged into Canvas (sandbox preferable)

 $\Box$  A quiz you plan on using or have used in the past

## Before the Test

## Before the Test

1. Choose the quiz options

- 2. Create/add the quiz questions
- 3. Add time for accommodations

## Edit the Quiz Options

### Quizzes Page

#### Lists all quizzes that have been created in your course

### Create Quiz · Click "+ Quiz"

## Choose a Quiz Engine

 The first time you create a quiz, you'll be prompted to choose the "Quiz Engine" you want to use

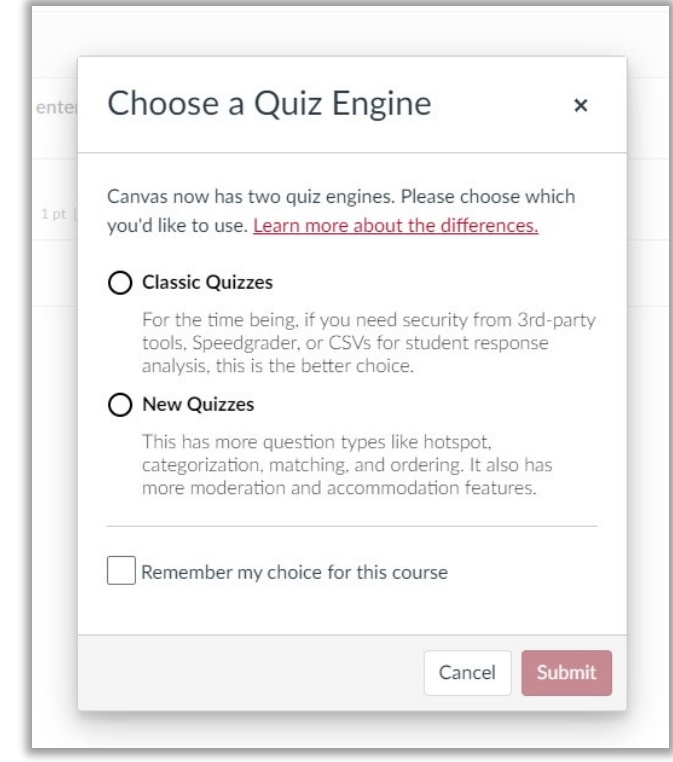

 HIGHLY suggest using the Classic Quizzes engine for now. Less potential issues to troubleshoot

## Name and **Description**

- **Quiz Name** Not *technically* required, but…
- **Description** –Also not required, but a good place to add the prompt or anything else a student should know about the quiz

## Quiz Type

- **Practice Quiz:** Not graded; will not appear in the gradebook
- **Graded Quiz:** Automatically creates a column in the gradebook
- **Graded Survey:** Allows instructor to give students points for a completed survey
- **Ungraded Survey:** No grade column created

## Assignment Group

- Add the quiz to one of the Assignment Group categories on the Assignments page
- Particularly helpful for weighted gradebooks, or if you want to be able to drop a quiz grade from the gradebook

## **Options**

- **Shuffle Answers**  Randomize the answer choices on each question.
- **NOT** recommended for accommodation purposes

## **Options**

- **Time Limit –** Auto submits after the allotted time
- Otherwise, quiz doesn't auto submit until due date has been met

## Allow Multiple Attempts

- **Quiz Score to Keep –** High, low, average
- **Allowed Attempts** –Total number of attempts students get

□ Let Students See Their Quiz Responses (Incorrect Questions Will Be Marked in Student Feedback)

- **.** If you **do not** check this box, students will only see their score after the quiz.
- They will **not** be able to see the questions or the answer choice they choose.

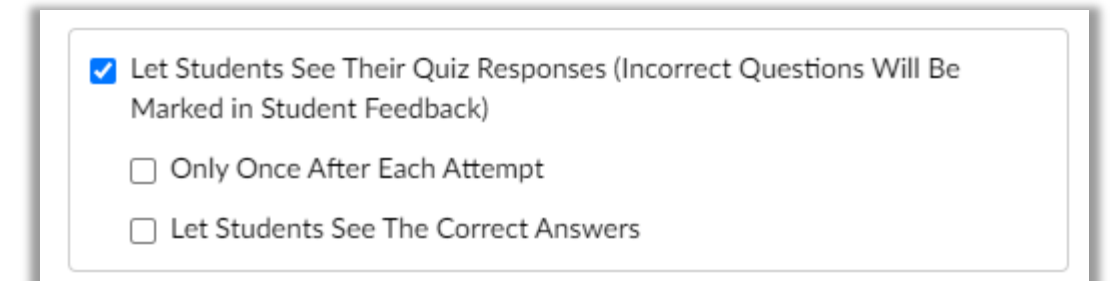

- . If you check this box, students will be able to see:
	- 1. Each question and its answer choices
	- 2. The answer choice they chose
	- 3. Whether they got the answer correct
- It doesn't show the **correct** answer choice

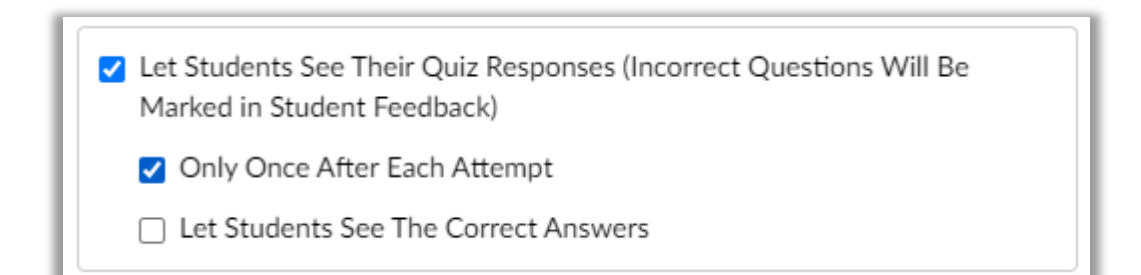

- . If you check this box, students will be able to see:
	- 1. Each question and its answer choices
	- 2. The answer choice they chose
	- 3. Whether they got the answer correct
- However, they will **only see this feedback once (1 time) immediately after they finish the quiz**. When they return to the page, the feedback will no longer be available.

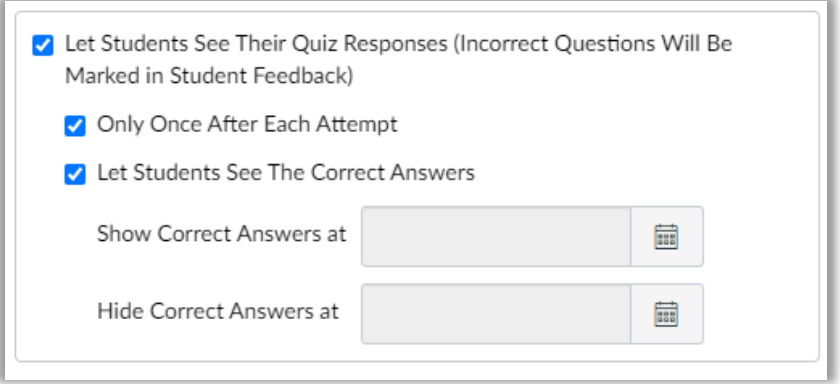

- If you check this box, students will be able to see:
	- 1. Each question and its answer choices
	- 2. The answer choice they chose
	- 3. Whether they got the answer correct
	- 4. The **correct answer choice**
- However, they will **only see this feedback once (1 time) immediately after they finish the quiz**. When they return to the page, the feedback will no longer be available.

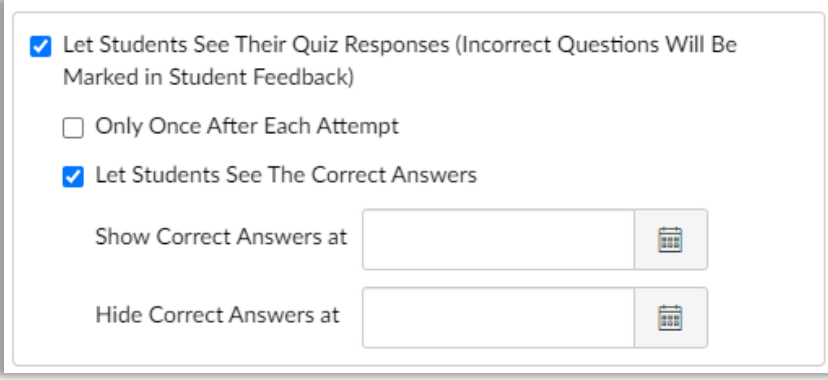

- . If you check this box, students will be able to see:
	- 1. Each question and its answer choices
	- 2. The answer choice they chose
	- 3. Whether they got the answer correct
	- 4. The **correct answer choice**
- You'll be able to choose a window of time in which the feedback is available, or keep the calendars blank and allow students to continuously see feedback

### One Question at a Time

- Quiz presents the questions one page at a time
- You are also given the option to prevent students from returning to previous questions

### Quiz Restrictions

**Access code:** Password

 **Filter IP:** Quiz can only be taken on certain IP addresses (such as ones in a computer lab, for example)

## Assign To

- Allows you to assign to:
	- Whole course
	- · Individual students
	- Course sections
- Great way to provide differentiated due dates
- **Not** where you provide accommodated **time extensions**

Time to Create Your **Own** 

### **To Do: Create a Quiz!**

 Give it a **name** Make it a **Graded Quiz** Add a **Time Limit Let Students See Their Quiz Responses**

## Add Quiz Questions

Options for **Adding** Questions to a Quiz

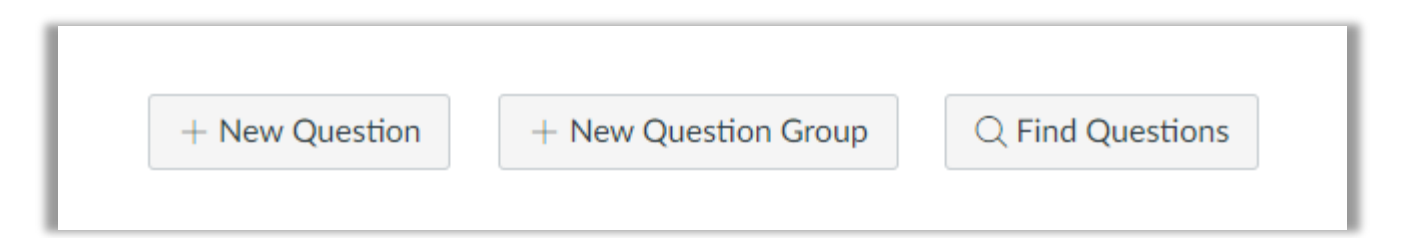

- **New Question**: How to create questions that don't already exist in another quiz or question bank
- **New Question Group**: Lump a set of questions together. This allows Canvas to randomly select which questions are shown to each student.
- **Find Questions**: Choose questions from question banks and/or other previously created quizzes.

## Question Type **Options**

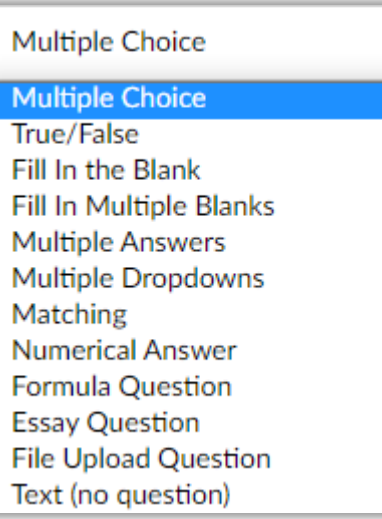

 $\checkmark$ 

## See Each **Question Type**

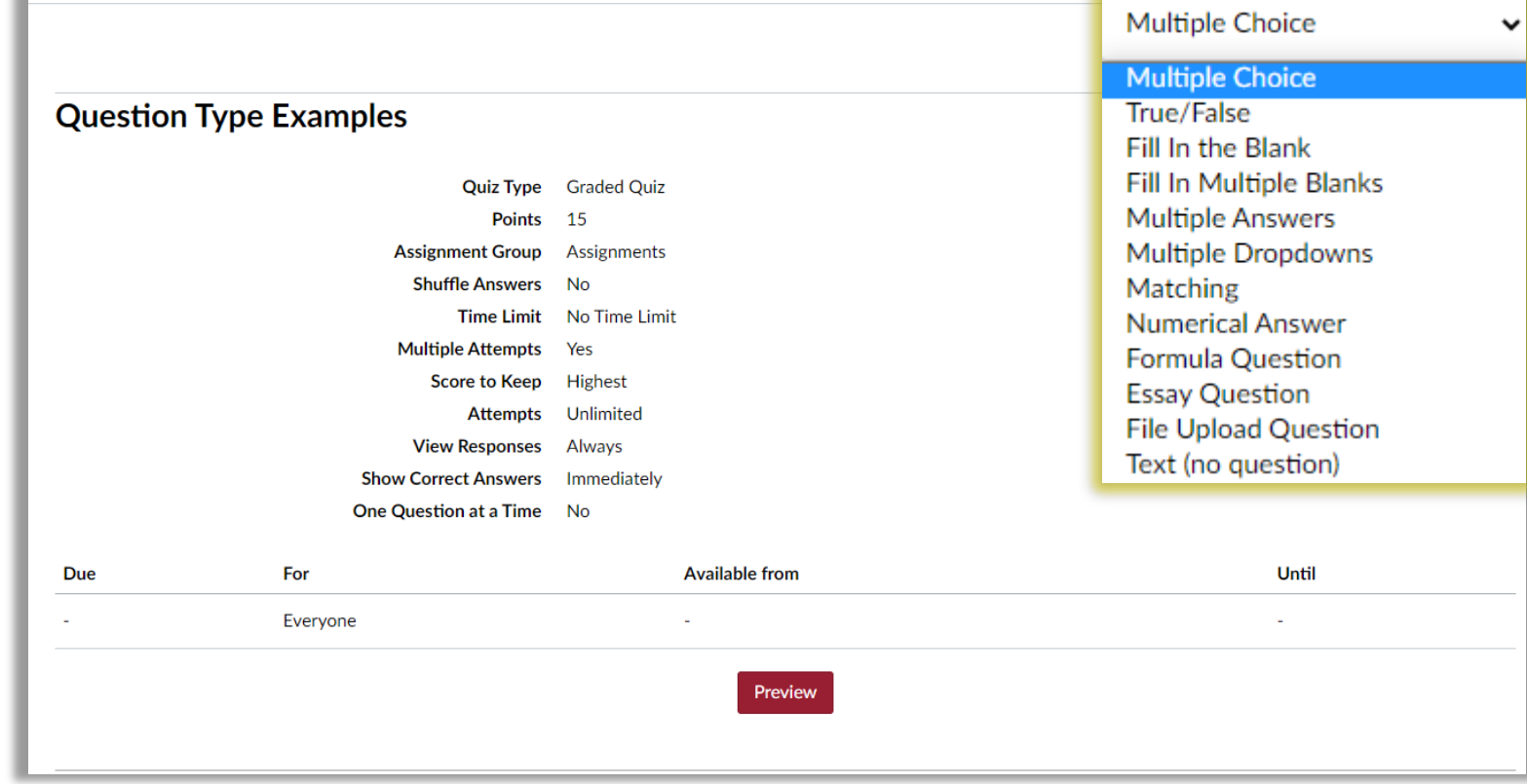

## Create MC

- Add question text
- Add correct and possible answers
- Add feedback (optional)

Add Some Questions

### **To Do: Add Some Questions!**

 Add a **multiple-choice** or **multiple-answer** question Add an **essay** question Click "**Save & Publish**"

## Time Accommodations

#### Adding Time Accommodations

 Students are provided additional time in the "Moderate This Quiz" section

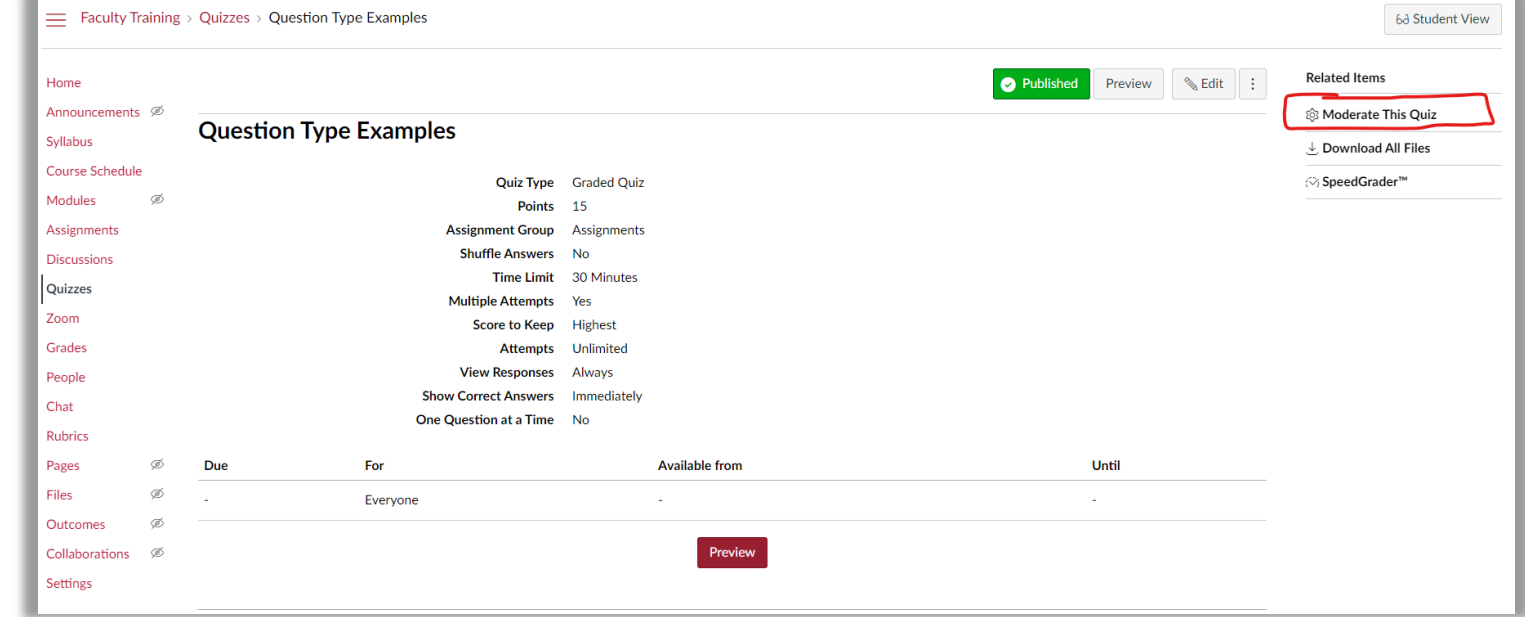

#### Adding Time Accommodations

Click the pencil icon next to a student that needs additional time

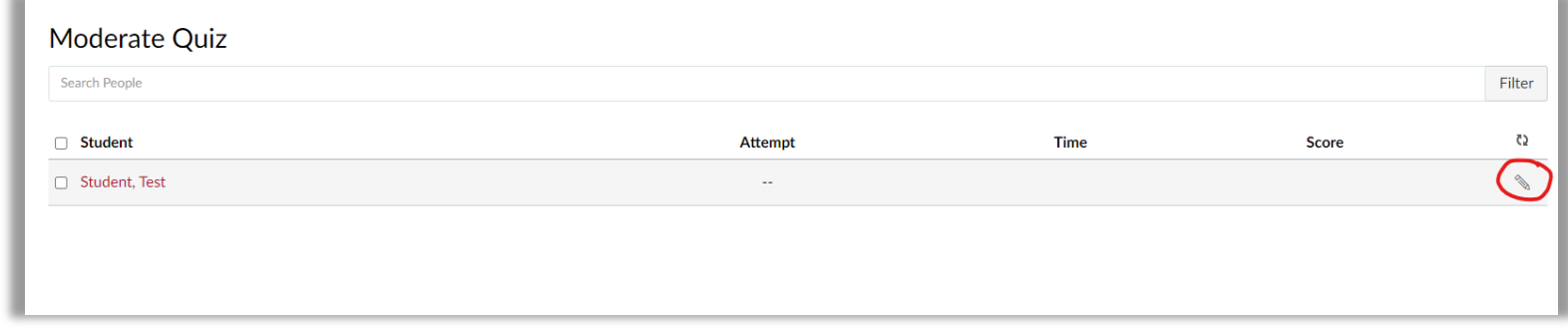

• Add the extra time they are provided and click "Save"

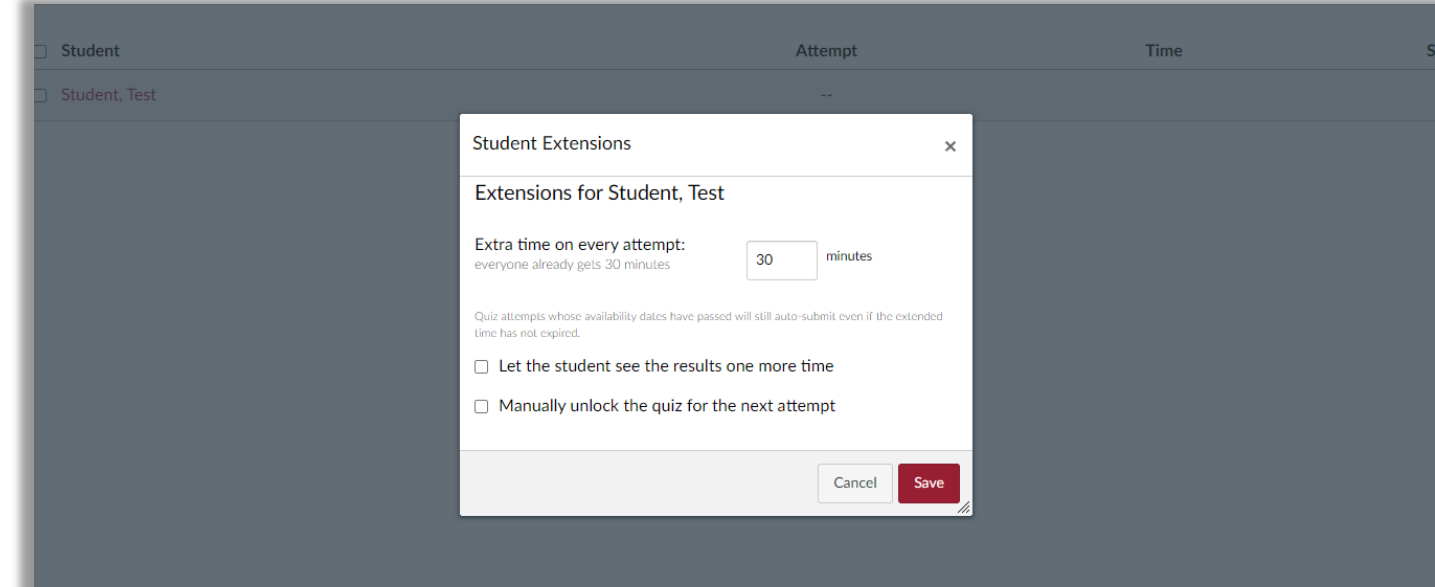

#### Adding Time Accommodations<sup>1</sup>

You'll now see the extra time the student is allotted.

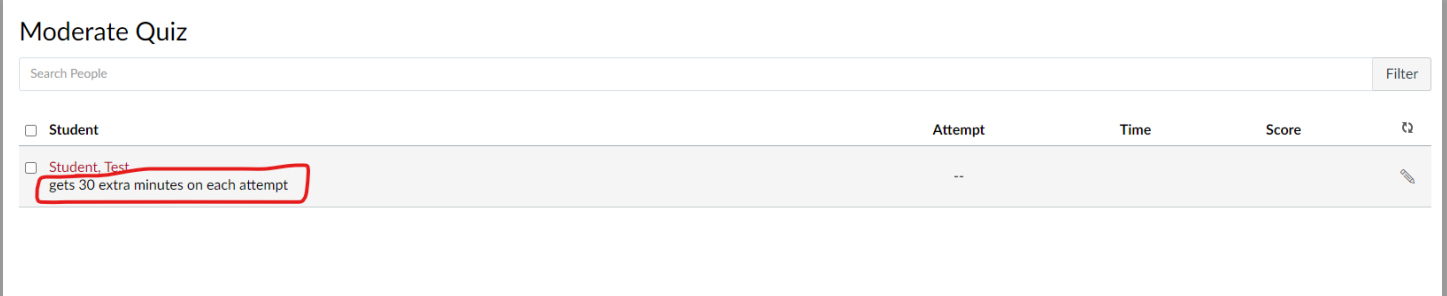

**Provide** Extra Time

### **To Do: Provide Extra Time to a Student**

**Q** Navigate to your quiz Choose the **"Moderate This Quiz"** option on the top right **□** Click the pencil icon for your Test Student ■ Add more time, and then click "Save"

# During the Quiz

## During the Test

- 1. View students currently taking the test
- 2. Adding time to individual students during a test

Start the Quiz as Student

### **To Do: Start the Quiz as Student**

**Q** Navigate to the quiz **Q** Enter Student View  $\Box$  Start the quiz **Leave Student View** 

### Student View

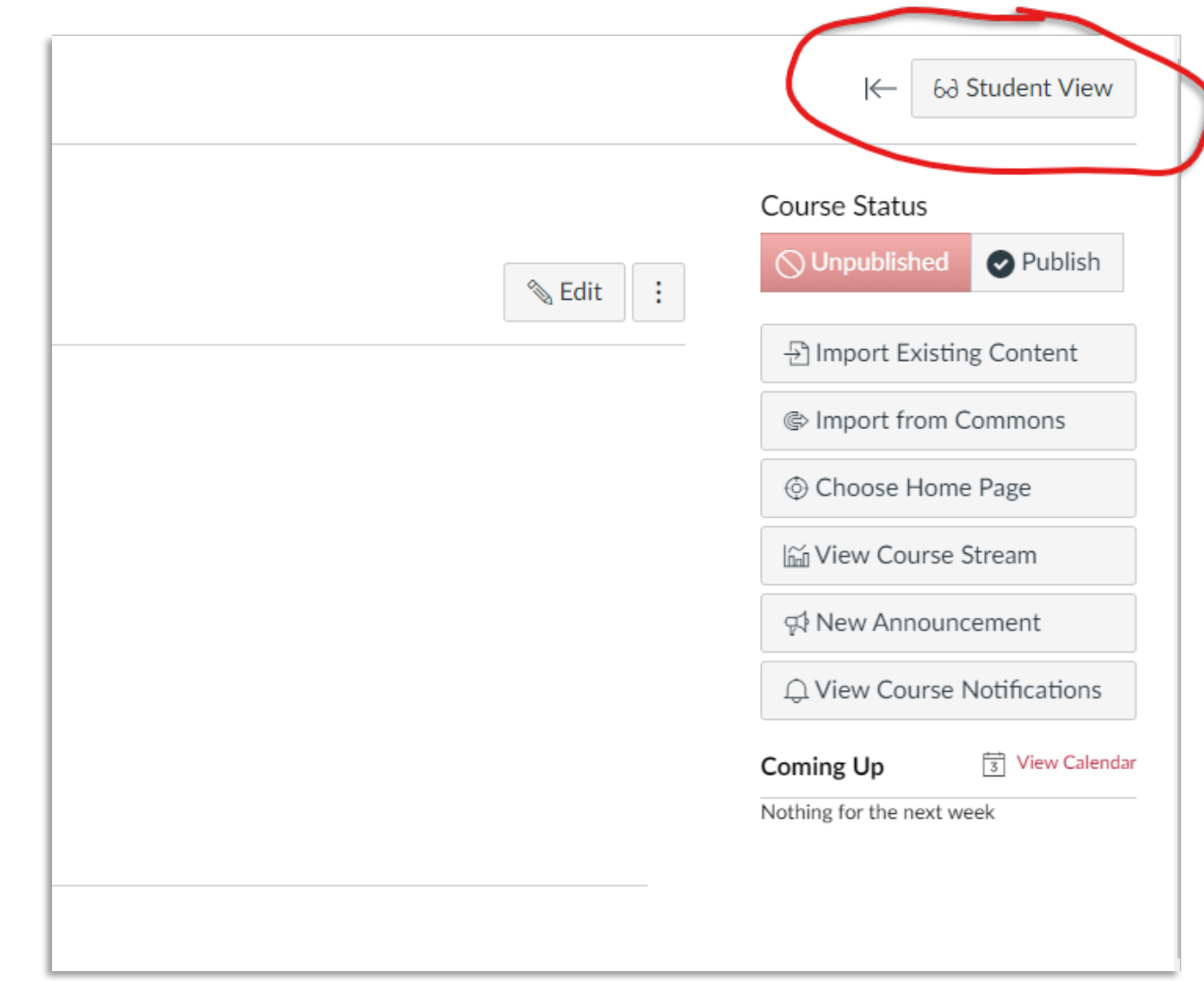

## Student View Start the Quiz as a student

- 
- Leave Student View

## Moderate **Contact Contact Contact Contact Accept**

- 
- Click "Moderate This Quiz"

Submit Quiz as Student

## **To Do: Submit Quiz as Student**

 $\Box$  Navigate back to the quiz **Enter Student View**  $\Box$  Complete and submit the quiz as a student **Leave Student View** 

## After the Quiz

## After the Test

1. Viewing/Grading Results

- 2. Editing/Regrading Questions
- 3. Quiz Statistics

## Viewing/Grading Results

### Tests to Grade

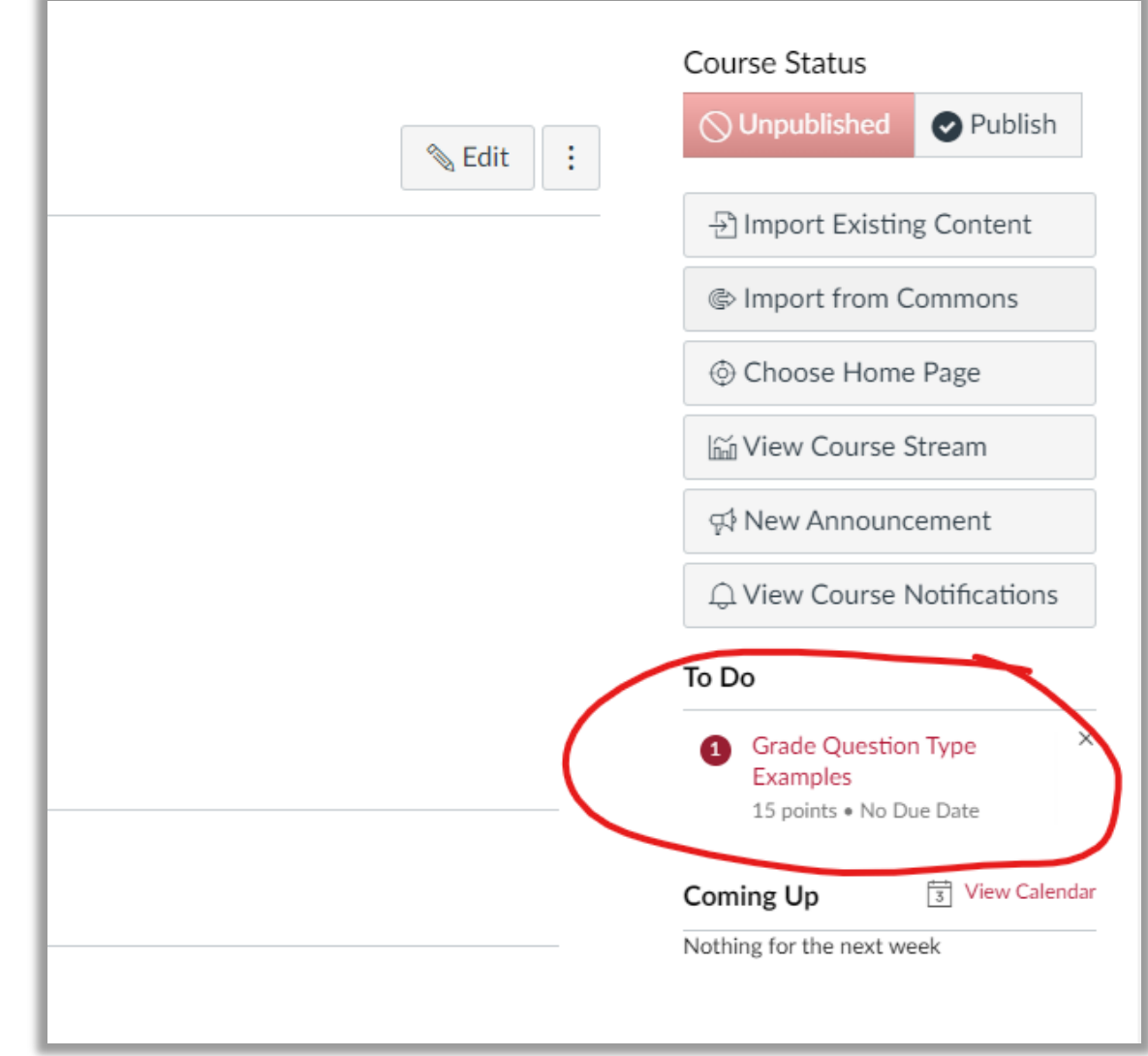

## Questions that Need Review

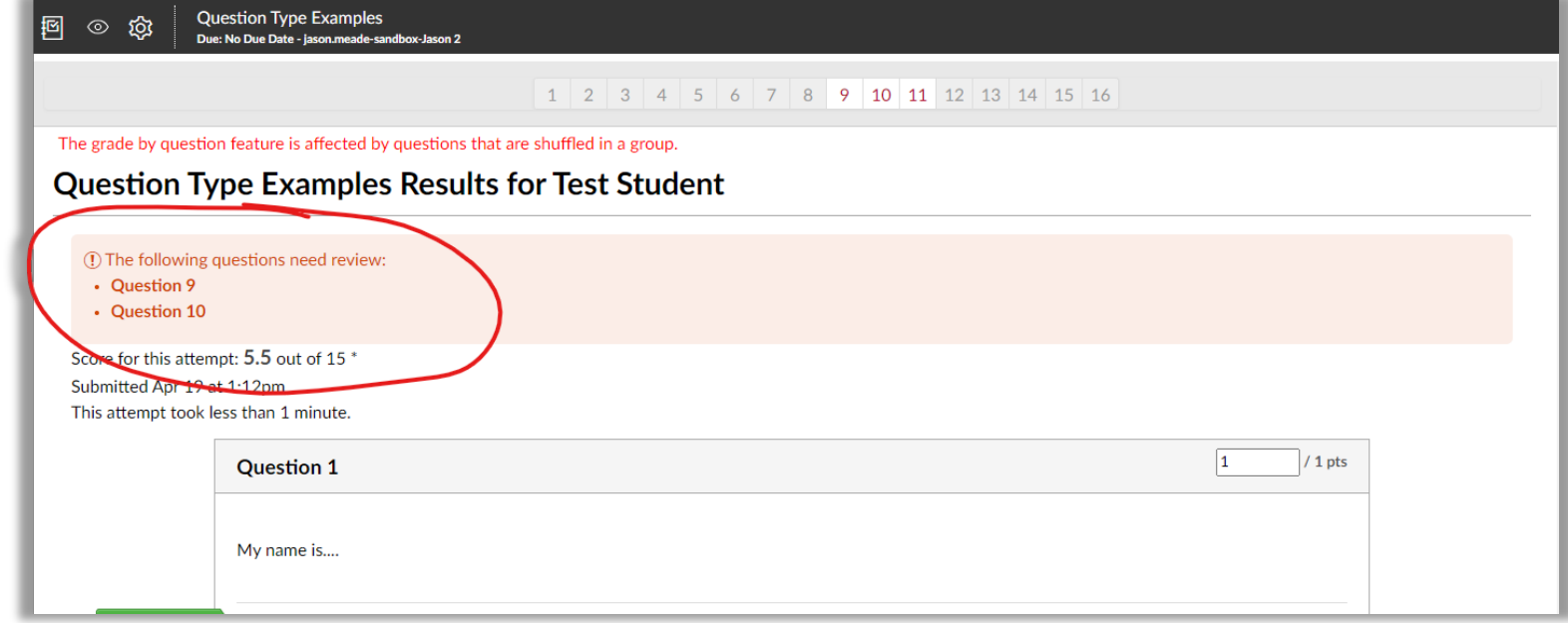

## Make Changes to Questions

## Types that Can be Regraded

- Multiple Choice
- True/False
- Multiple Answer

## Editing a Question

#### Go to the question you need to edit and make the corrections

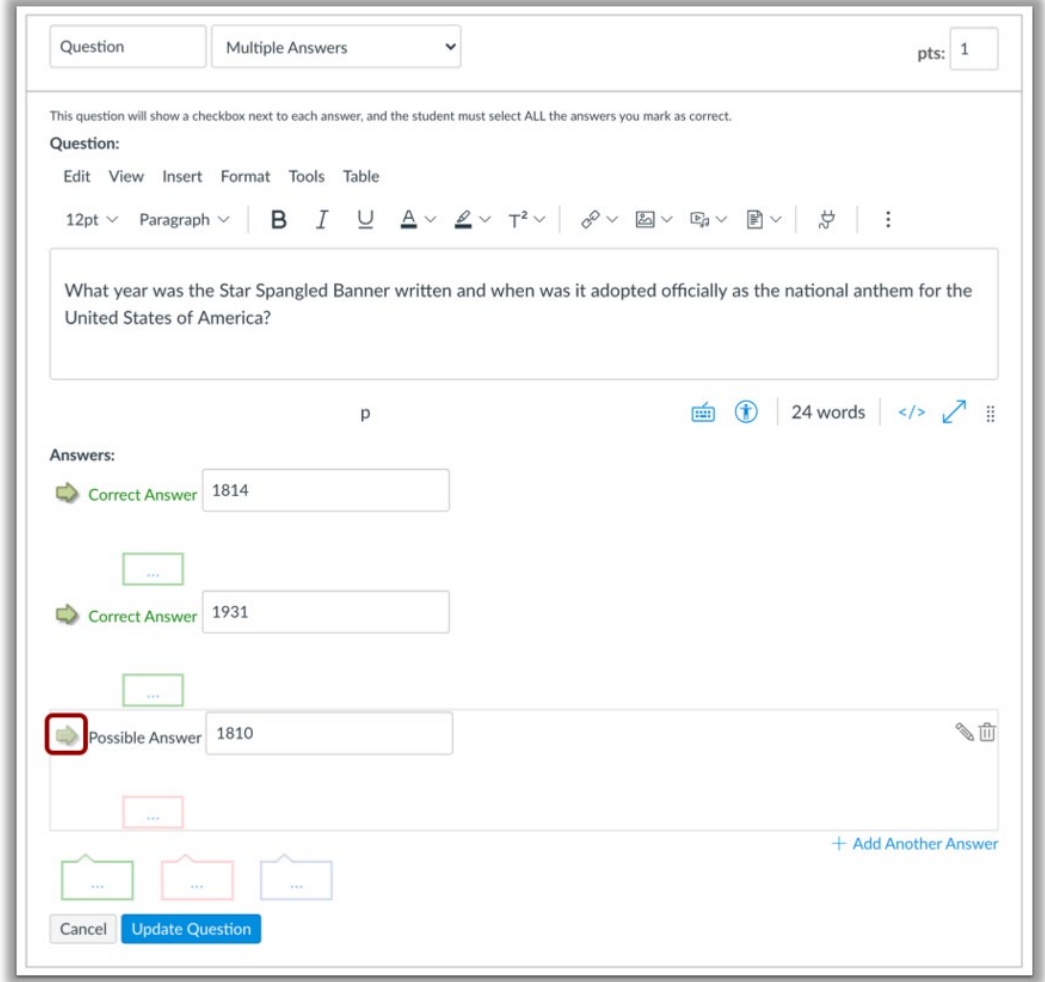

## Regrade Option

Regrade Options

Choose a regrade option for students who have already taken the quiz. Canvas will regrade all your submissions after you save the quiz (students' scores MAY be affected).

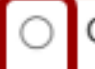

Only award points for the correct answer (some students' scores may be reduced)

- Give everyone full credit for this question
- Update question without regrading

Cancel

Update

 $\times$ 

## Quiz Statistics

### **Quiz Stats**

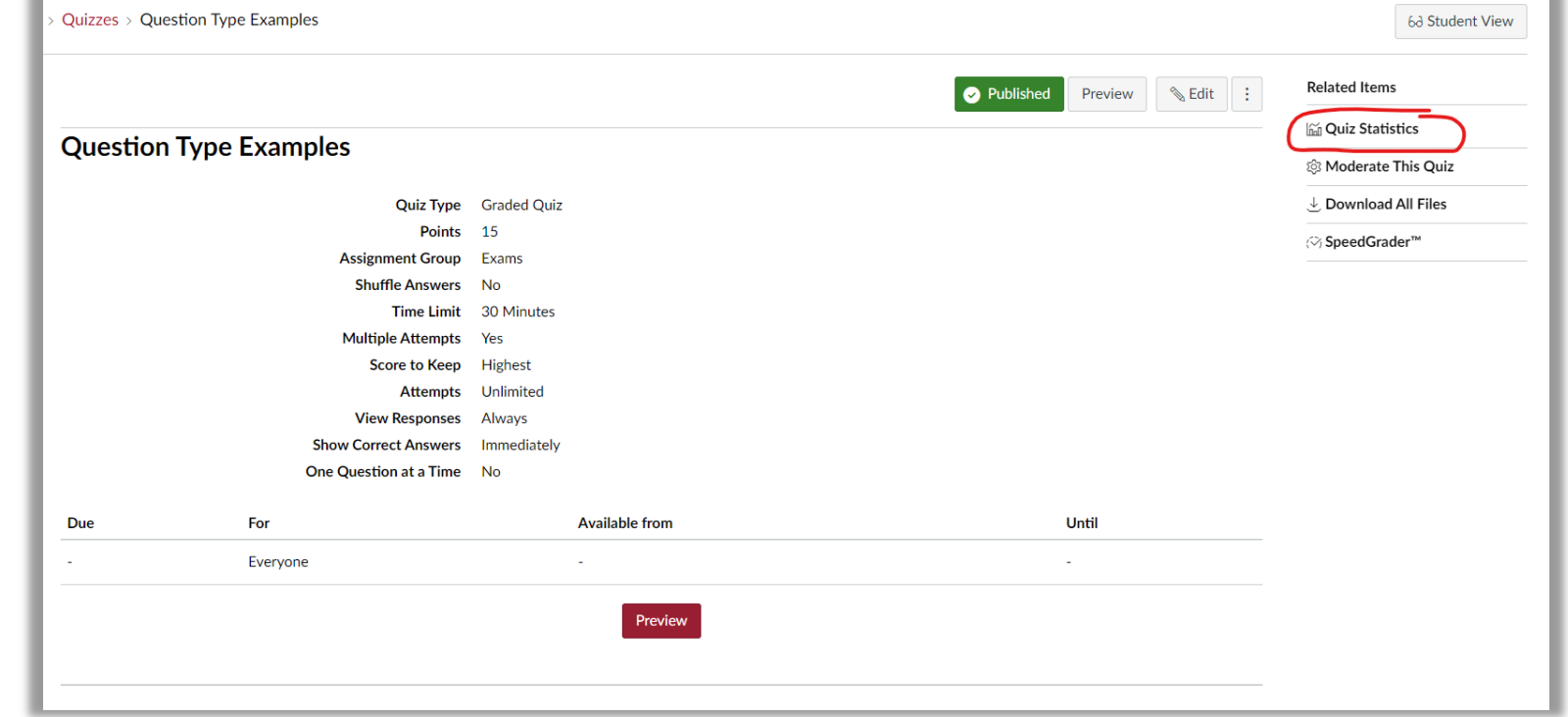

### Quiz Breakdown

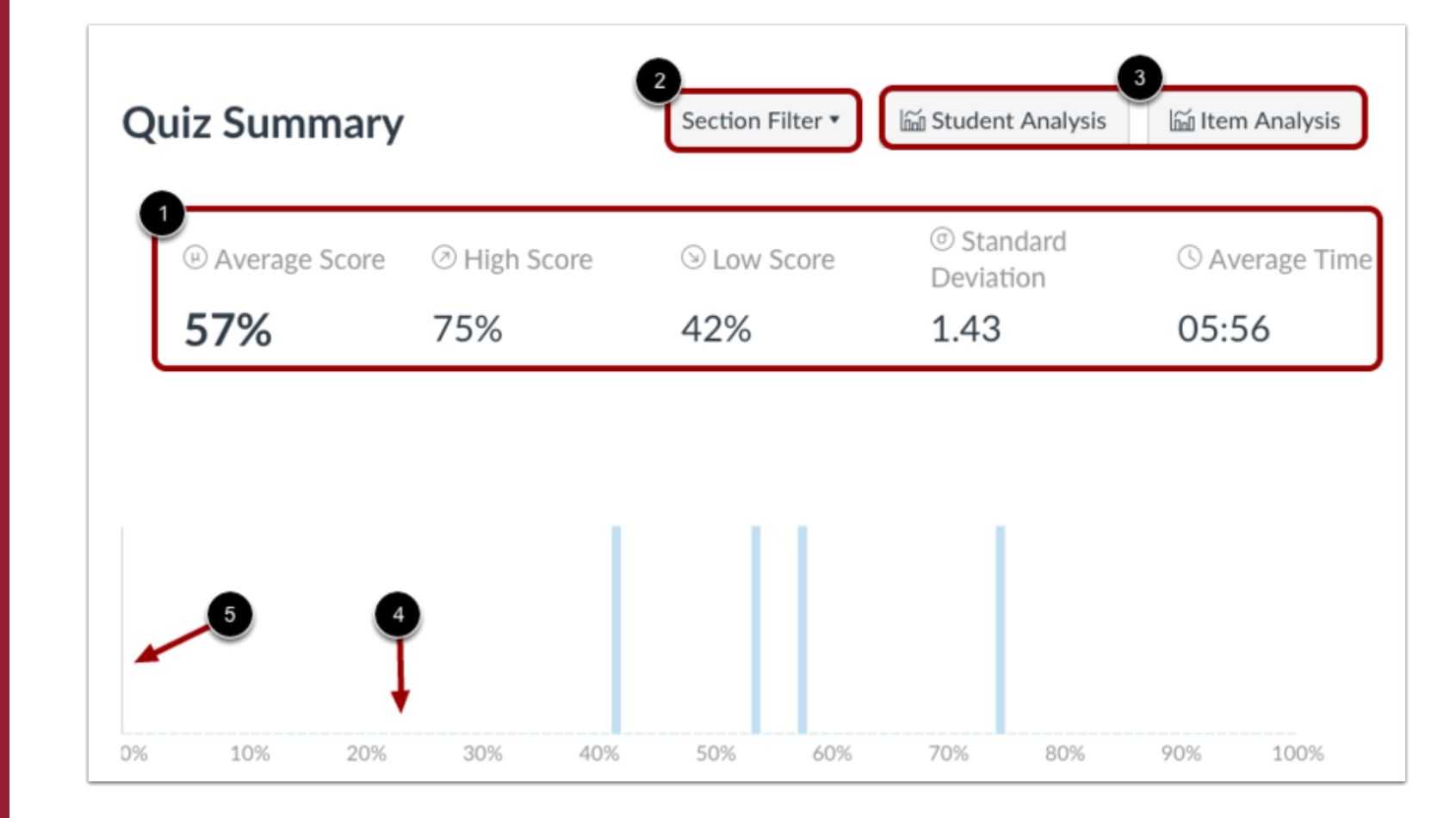

## **Question** Breakdown

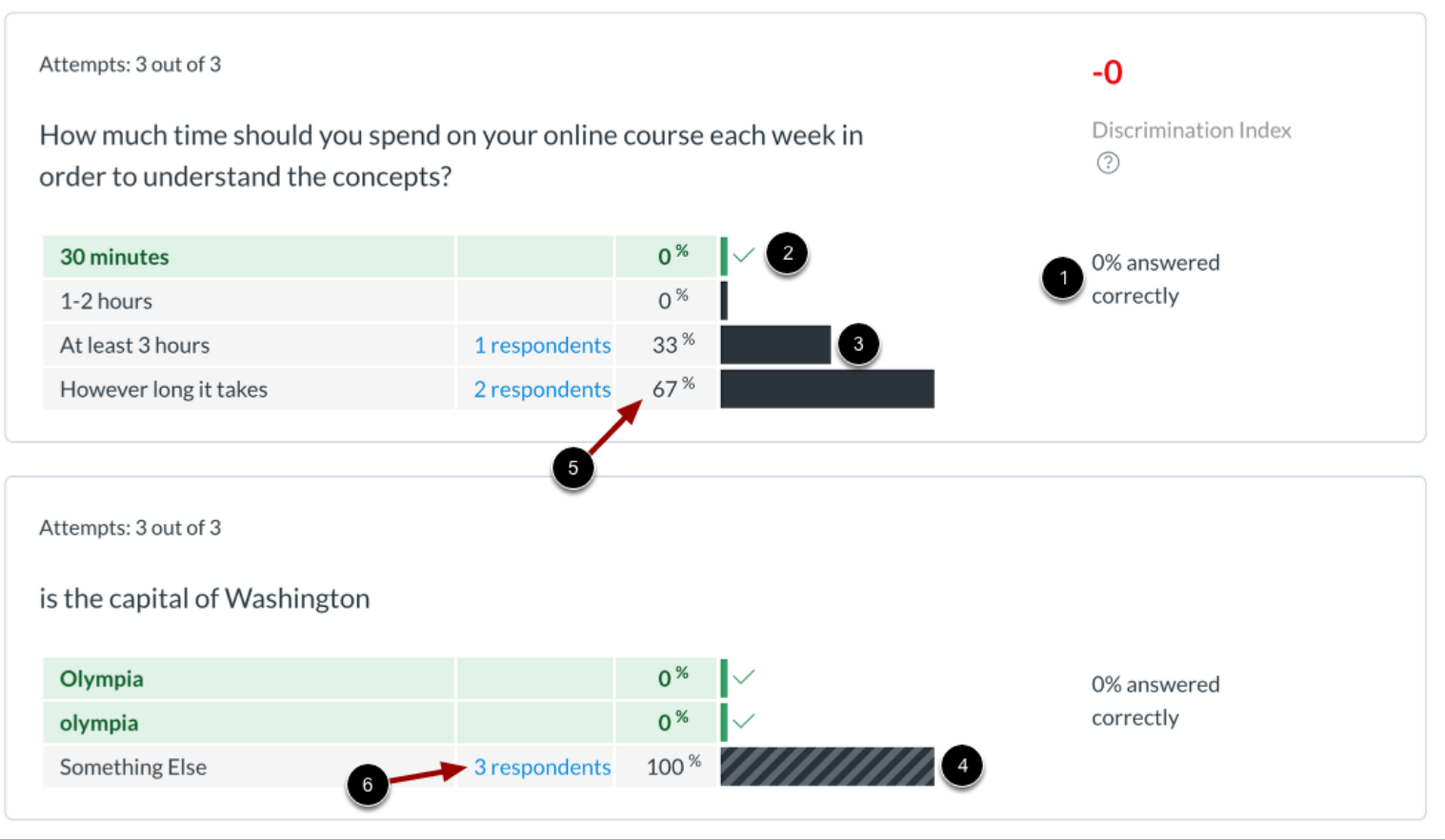

More Info bttps://community.canvaslms.com/t5/Instructor-Guide/Once-I-<br>publish-a-quiz-what-kinds-of-quiz-statistics-are/ta-p/659 publish-a-quiz-what-kinds-of-quiz-statistics-are/ta-p/659